# **BAB IV HASIL PENELITIAN**

### **4.1 RINGKASAN HASIL PENELITIAN**

Analisis perancangan dan penerapan desain dalam penelitian ini adalah sistem informasi pemesanan layanan *WO* berbasis web. Aplikasi ini memberikan kemudahan bagi pelanggan dalam melakukan transaksi pemesanan dan pembayaran layanan *WO* secara *online*, serta membantu pihak layanan *WO* dalam mengelola data pesanannya. Sistem dibangun dengan menggunakan bahasa pemrograman *Python* dan *Framework Flask* dan terintegrasi dengan teknologi *Bootstrap.* Sistem juga menerapkan konsep sistem informasi geografis dan menggunakan *Google Maps API* untuk menampilkan lokasi pernikahan. juga menerapkan konsep<br>
gle Maps API untuk menampi<br>
N DESAIN ANTARMUKA<br>
gin Admin<br>
orm login user adalah halan

# **4.2 PENERAPAN DESAIN ANTARMUKA**

### **4.2.1 Halaman Login Admin**

Halaman form login user adalah halaman yang digunakan user untuk mengakses sistem. Halaman ini berisi form username dan password yang harus diisi dan divalidasi oleh pengguna menggunakan modul validasi login. Jika nama pengguna dan kata sandi yang dimasukkan benar, mereka diarahkan ke halaman beranda pengguna, tetapi jika salah, mereka diarahkan ke halaman formulir masuk dengan peringatan bahwa nama pengguna atau kata sandi salah. Tampilan form login user ditunjukkan pada Gambar 4.1. ndahan bagi pelanggan dalam melakukan transaksi pemesa<br>payaran layanan WO secara online, serta membantu pihak layanan V<br>gelola data pesanannya. Sistem dibangun dengan menggunaka<br>ograman Python dan Framework Flask dan terin NTARMUKA<br>Ser adalah halaman ya<br>berisi form username dan<br>menggunakan modul

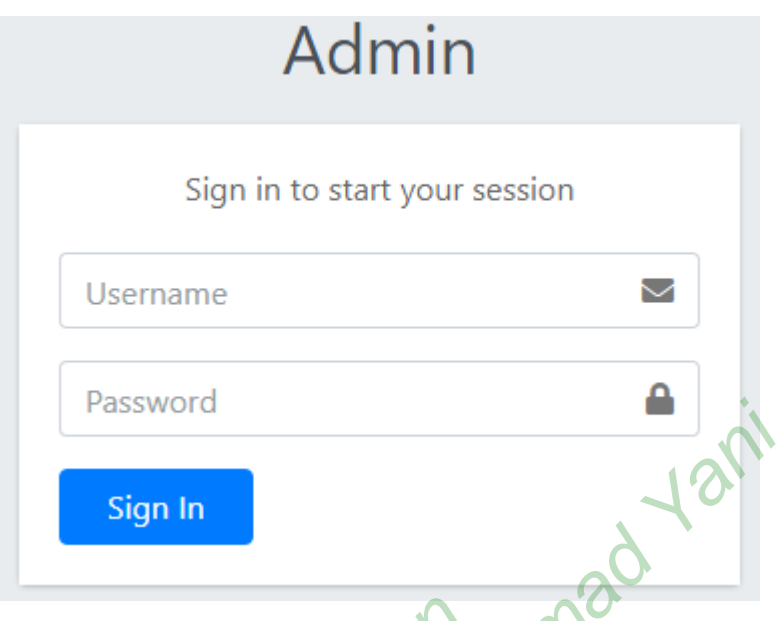

**Gambar 4.1** Tampilan *Form Login User*

Penulisan script pada tampilan *icon form login user* diperlihatkan pada gambar 4.2.

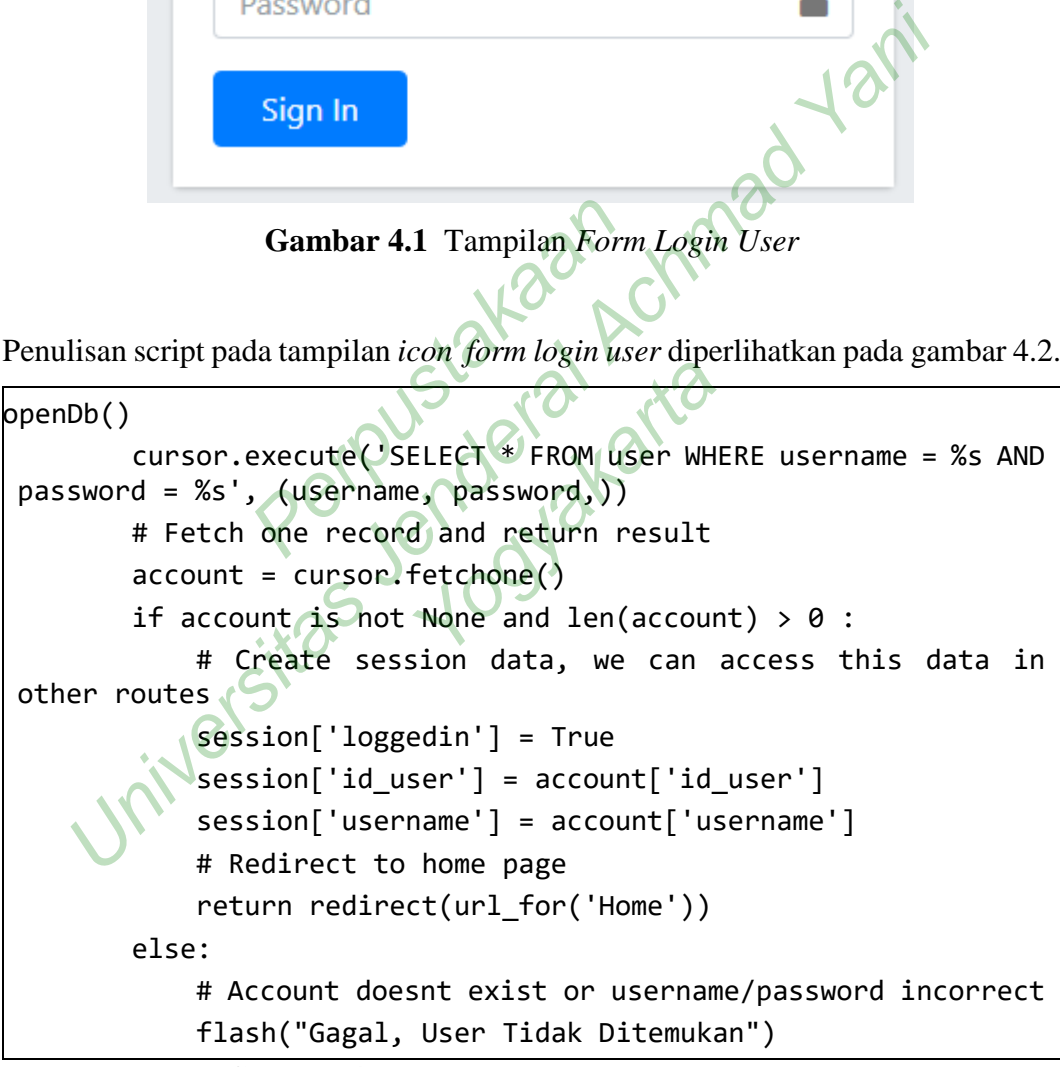

**Gambar 4.2** Penulisan *Script Form Login User*

### **4.2.2 Halaman Beranda Admin**

Halaman awal adalah halaman pertama yang dibuka pengguna setelah berhasil masuk ke sistem. Halaman beranda ini hanya berisi pesan selamat datang dan waktu login pengguna. Ada juga notifikasi data jumlah order dan jumlah settlement.

Tampilan halaman home admin dilihat pada gambar 4.3.

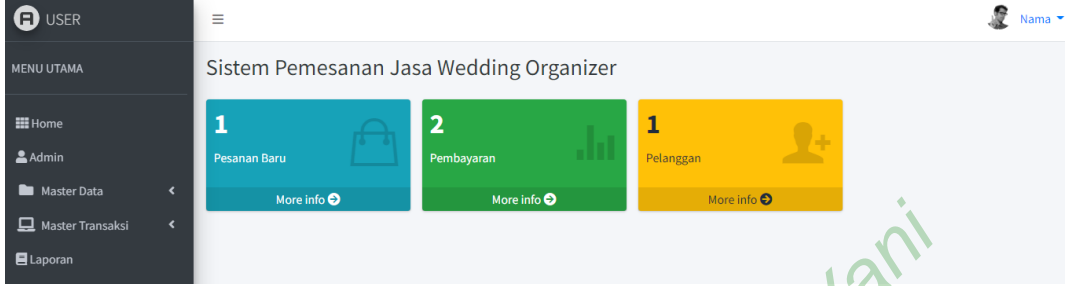

**Gambar 4.3** Tampilan Halaman Home Admin

### **4.2.3 Tampilan Halaman pada Data Admin**

Halaman pada data Administratif digunakan oleh administrator untuk bekerja dengan data administratif. Halaman ini memungkinkan administrator untuk menambah, mengubah, dan menghapus data administratif. Hanya pengguna admin yang dapat mengakses halaman administrasi ini. Tampilan halaman data admin ditunjukkan pada Gambar 4.4. alaman pada Data Admin<br>ada data Administratif digu<br>a administratif. Halaman ini m<br>bah, dan menghapus data adm<br>kses halaman administrasi in<br>jambar 4.4.

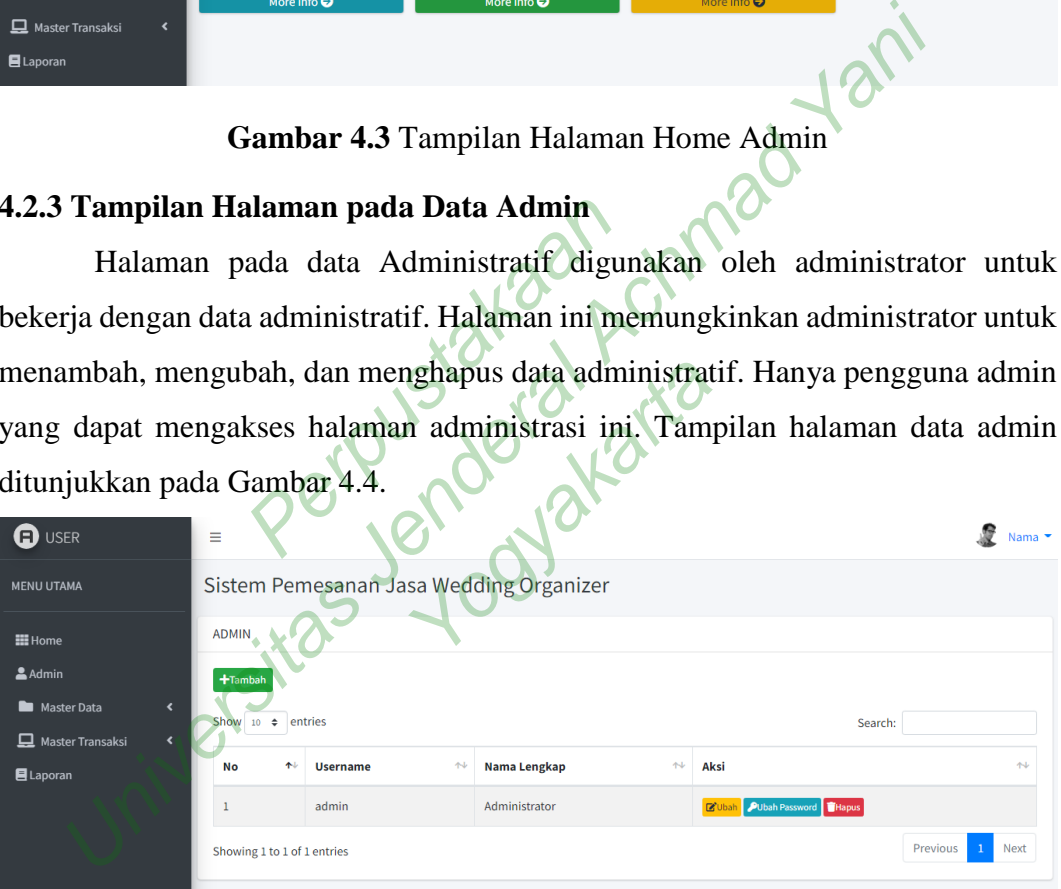

**Gambar 4.4**. Tampilan Halaman Data Admin

### **4.2.4 Tampilan Halaman pada Data Pelanggan**

Halaman data pada pelanggan digunakan oleh administrator untuk bekerja dengan data pelanggan. Halaman ini memungkinkan administrator untuk melihat dan menghapus informasi pelanggan saja. Tampilan halaman data pelanggan ditunjukkan pada Gambar 4.5.

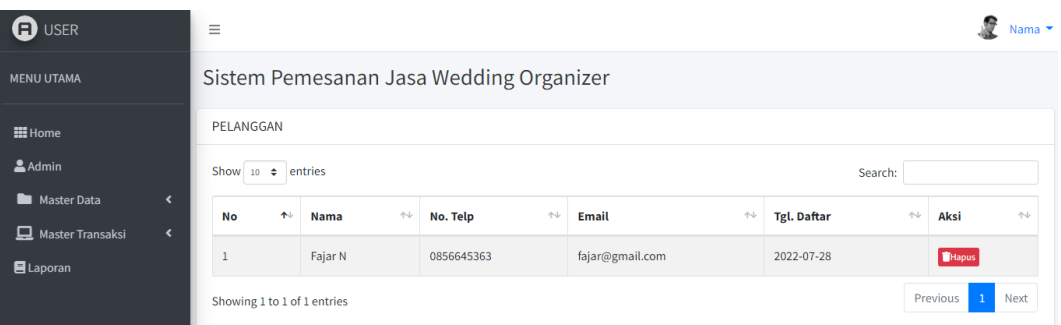

**Gambar 4.5**. Tampilan Halaman Data Pelanggan

### **4.2.5 Tampilan Halaman pada Data Bank**

Halaman detail bank digunakan oleh administrator untuk memproses detail bank untuk tujuan pembayaran. Di halaman ini, administrator dapat menambah, mengubah, dan menghapus detail bank. Tampilan halaman data bank ditunjukkan pada Gambar 4.6.

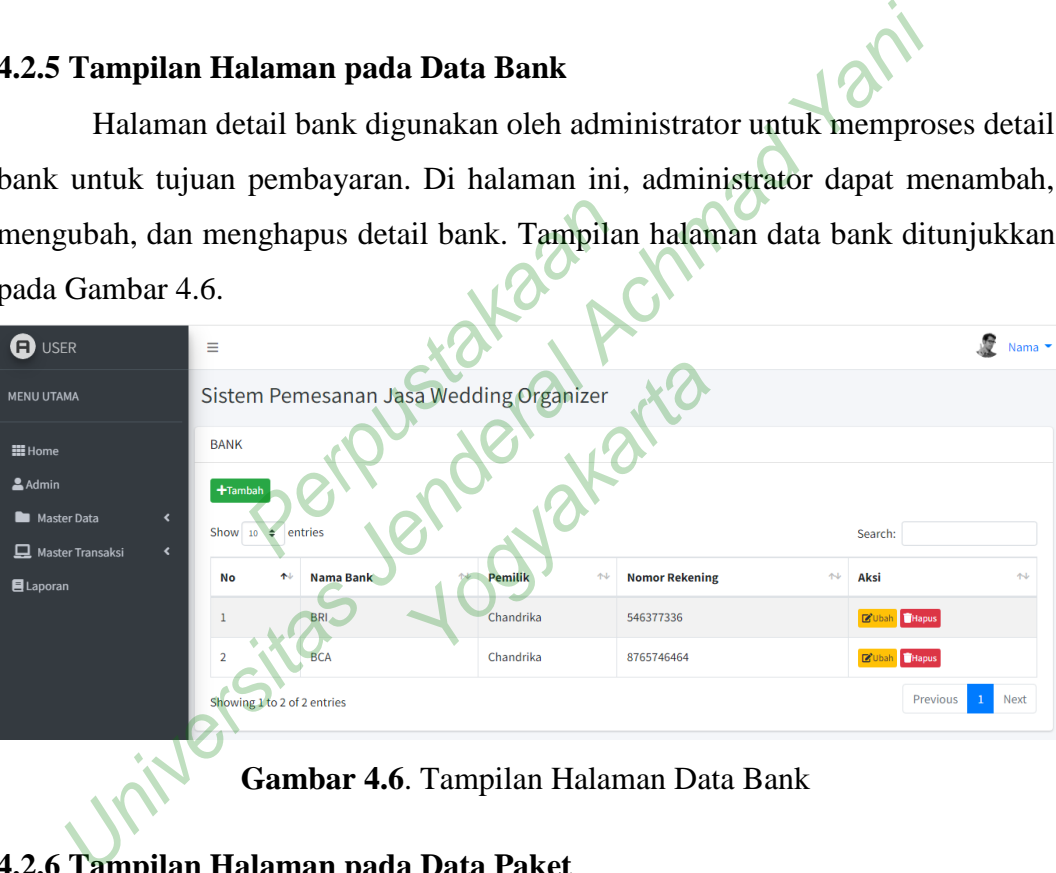

**Gambar 4.6**. Tampilan Halaman Data Bank

### **4.2.6 Tampilan Halaman pada Data Paket**

Halaman Data Paket digunakan oleh administrator untuk bekerja dengan data paket. Halaman ini memungkinkan administrator untuk menambah, mengubah, dan menghapus data paket. Menu *Add* atau tambah digunakan untuk menambah paket baru. Halaman Tambah Paket digunakan untuk memasukkan paket data baru. Dari halaman paket ini, administrator dapat memasukkan detail paket seperti nama paket, harga, deskripsi, dan gambar. Tampilan halaman data paket ditunjukkan pada Gambar 4.7

| <b>ED</b> USER               | Ξ                            |                                         |                                |                                 | Nama •                              |  |  |  |
|------------------------------|------------------------------|-----------------------------------------|--------------------------------|---------------------------------|-------------------------------------|--|--|--|
| <b>MENU UTAMA</b>            |                              | Sistem Pemesanan Jasa Wedding Organizer |                                |                                 |                                     |  |  |  |
| <b>III</b> Home<br>$A$ Admin | <b>PAKET</b><br>$+$ Tambah   |                                         |                                |                                 |                                     |  |  |  |
| Master Data                  | $\overline{\phantom{a}}$     | Show 10 $\div$ entries<br>Search:       |                                |                                 |                                     |  |  |  |
| Master Transaksi             | $\left\langle \right\rangle$ |                                         |                                |                                 |                                     |  |  |  |
| <b>目</b> Laporan             | 小<br><b>No</b>               | $\sim$<br><b>Nama Paket</b>             | $\uparrow \downarrow$<br>Harga | $\uparrow \downarrow$<br>Gambar | <b>Aksi</b><br>$\uparrow\downarrow$ |  |  |  |
|                              |                              | Paket A                                 | Rp. 14999000                   |                                 | <b>B</b> Ubah Hapus                 |  |  |  |
|                              | $\overline{2}$               | Paket B                                 | Rp. 19999000                   |                                 | <b>B</b> Ubah <b>Hapus</b>          |  |  |  |
|                              | Showing 1 to 2 of 2 entries  |                                         |                                |                                 | $\mathbf{1}$<br>Previous<br>Next    |  |  |  |

**Gambar 4.7**. Tampilan Halaman Data Paket

### **4.2.7 Tampilan Halaman Data Pesanan**

Halaman data pesanan berisi informasi mengenai pesanan produk dari pelanggan. Pada halaman ini, administrator dapat menemukan produk yang dipesan oleh pelanggan. Jika status order baru tidak berubah selama 1 x 24 jam yaitu pelanggan belum membayar pembelian maka sistem akan menghapus data tersebut. Tampilan halaman data pada pesanan dapat dilihat pada Gambar 4.11. ata pesanan berisi informasi<br>laman ini, administrator dapat<br>ka status order baru tidak be<br>nembayar pembelian maka siste<br>data pada pesanan dapat dilihat<br>empemesanan Jasa Wedding Organizer

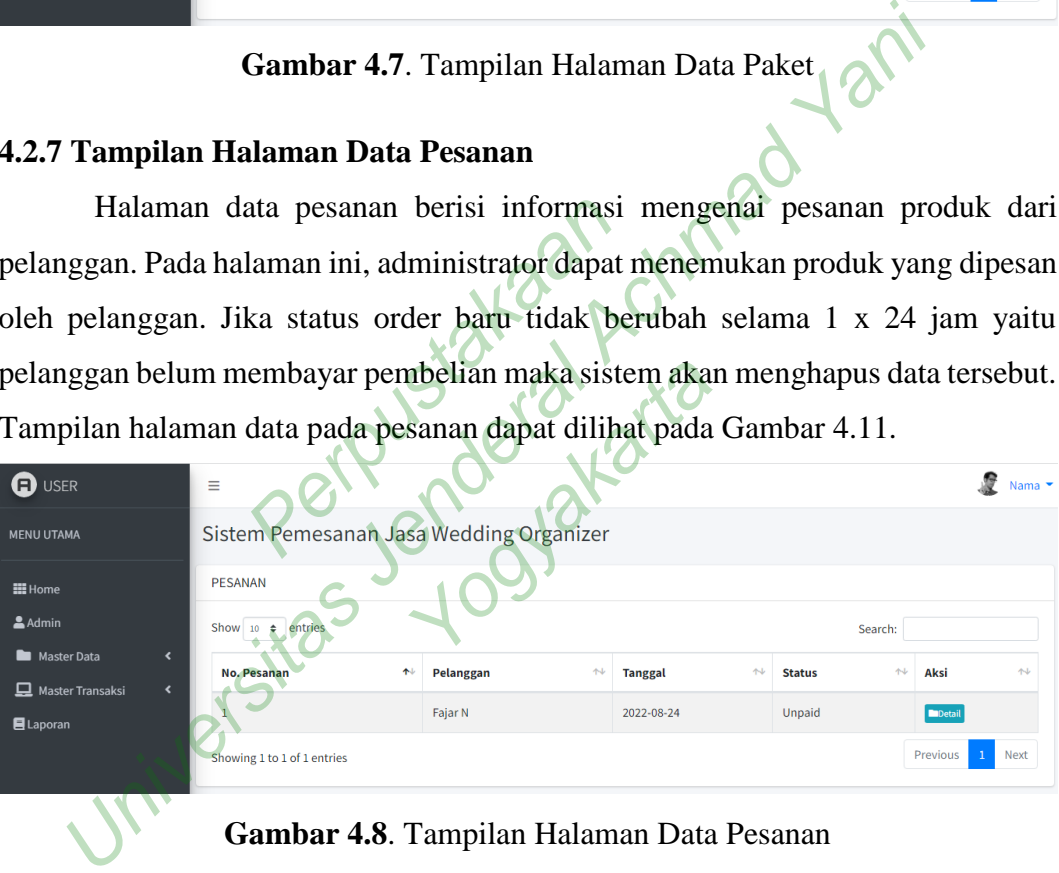

### **Gambar 4.8**. Tampilan Halaman Data Pesanan

Pada halaman ini juga admin dapat mengubah status order untuk keperluan pembayaran dan pembuatan laporan. Jika status sudah berubah menjadi lunas maka akan ditampilkan *form* maka transaksi dianggap selesai. Halaman ini juga menampilkan lokasi acara berlangsung menggunakan google maps. Tampilan halaman detail pesanan seperti pada Gambar 4.9.

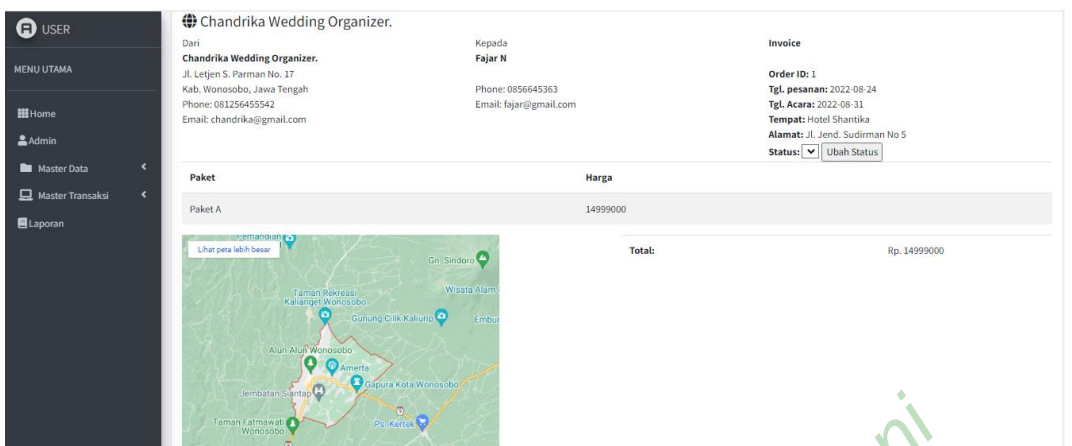

Gambar 4.9. Tampilan Halaman Detail Pesanan

### **4.2.8 Tampilan Halaman Data Pembayaran**

|                                                                                 | aman Fatmawat               | Ps. Kertek                                                    |               |                |             |                     |              |              |      |
|---------------------------------------------------------------------------------|-----------------------------|---------------------------------------------------------------|---------------|----------------|-------------|---------------------|--------------|--------------|------|
|                                                                                 |                             | Gambar 4.9. Tampilan Halaman Detail Pesanan                   |               |                |             |                     |              |              |      |
| 4.2.8 Tampilan Halaman Data Pembayaran                                          |                             |                                                               |               |                |             |                     |              |              |      |
|                                                                                 |                             | Halaman data pembayaran digunakan untuk olah data admin untuk |               |                |             |                     |              |              |      |
| mengelola data pembayaran pesanan jasa WO. Data pembayaran terdiri dari 2 jenis |                             |                                                               |               |                |             |                     |              |              |      |
| yaitu pembayaran uang muka dan pelunasan. Tampilan halaman data pembayaran      |                             |                                                               |               |                |             |                     |              |              |      |
| ditunjukkan pada Gambar 4.10.                                                   |                             |                                                               |               |                |             |                     |              |              |      |
| Ð<br><b>USER</b>                                                                | Ξ                           |                                                               |               |                |             |                     |              |              |      |
| <b>MENU UTAMA</b>                                                               | <b>PAKET</b>                | Sistem Pemesanan Jasa Wedding Organizer                       |               |                |             |                     |              |              |      |
| <b>H</b> Home<br>Admin                                                          | Show $10 \div$ entries      |                                                               |               |                |             |                     | Search:      |              |      |
| Master Data<br>$\Box$ Master Transaksi<br>k                                     | <b>ID Pesanan</b><br>No     | <b>Keterangan</b>                                             | <b>Jumlah</b> | <b>Tanggal</b> | <b>Bank</b> | Nama Pembayar       | <b>Rukti</b> | Aksi         |      |
| <b>目</b> Laporan                                                                |                             | <b>Uang Muka</b>                                              | Rp. 5000000   | 2022-08-24     | <b>BRI</b>  | <b>Ahmad Syarif</b> |              | <b>Hapus</b> |      |
|                                                                                 |                             | Pelunasan                                                     | Rp. 9999000   | 2022-08-24     | <b>BRI</b>  | <b>Ahmad Syarif</b> |              |              |      |
|                                                                                 | Showing 1 to 2 of 2 entries |                                                               |               |                |             |                     |              | Previous     | Next |
|                                                                                 |                             | <b>Gambar 4.10</b> Tampilan Halaman Data Pembayaran           |               |                |             |                     |              |              |      |

**Gambar 4.10** Tampilan Halaman Data Pembayaran

Penulisan *script* pada tampilan data pembayaran dapat dilihat pada gambar 4.14.

```
@application.route('/LihatPembayaran') 
def LihatPembayaran(): 
   openDb()
   sql = "SELECT * FROM pembayaran JOIN bank ON 
pembayaran.id_bank=bank.id_bank
pembayaran.id_pembayaran DESC"
   cursor.execute(sql)
   pembayaran = cursor.fetchall()
   return render_template('LihatPembayaran.html', 
pembayaran=pembayaran,)
```
**Gambar 4.11** Penulisan *Script* Tampilan Data Pembayaran

### **4.2.9 Tampilan Halaman pada Laporan**

Pada halaman Laporan digunakan oleh administrator untuk bekerja dengan data untuk semua laporan yang terdiri dari Laporan Pesanan dan Laporan Pembayaran. Ini karena semua laporan dapat dilihat berdasarkan jangka waktu tertentu. Hasil cetak laporan pesanan ditunjukkan pada gambar 4.12. II Penulisan Script Tamp<br>
India Laporan<br>
India Laporan<br>
India Laporan<br>
Perpustakan oleh adalar<br>
India Laporan<br>
Perpustan dapat dan dapat dan kemuatkan dapat dan dapat dan dapat dan dapat dan dapat dan dapat dan dapat dan d Ing terdiri dari Lapora<br>Iaporan dapat dilihat lanan ditunjukkan pada g<br>Irika Wedding Organize

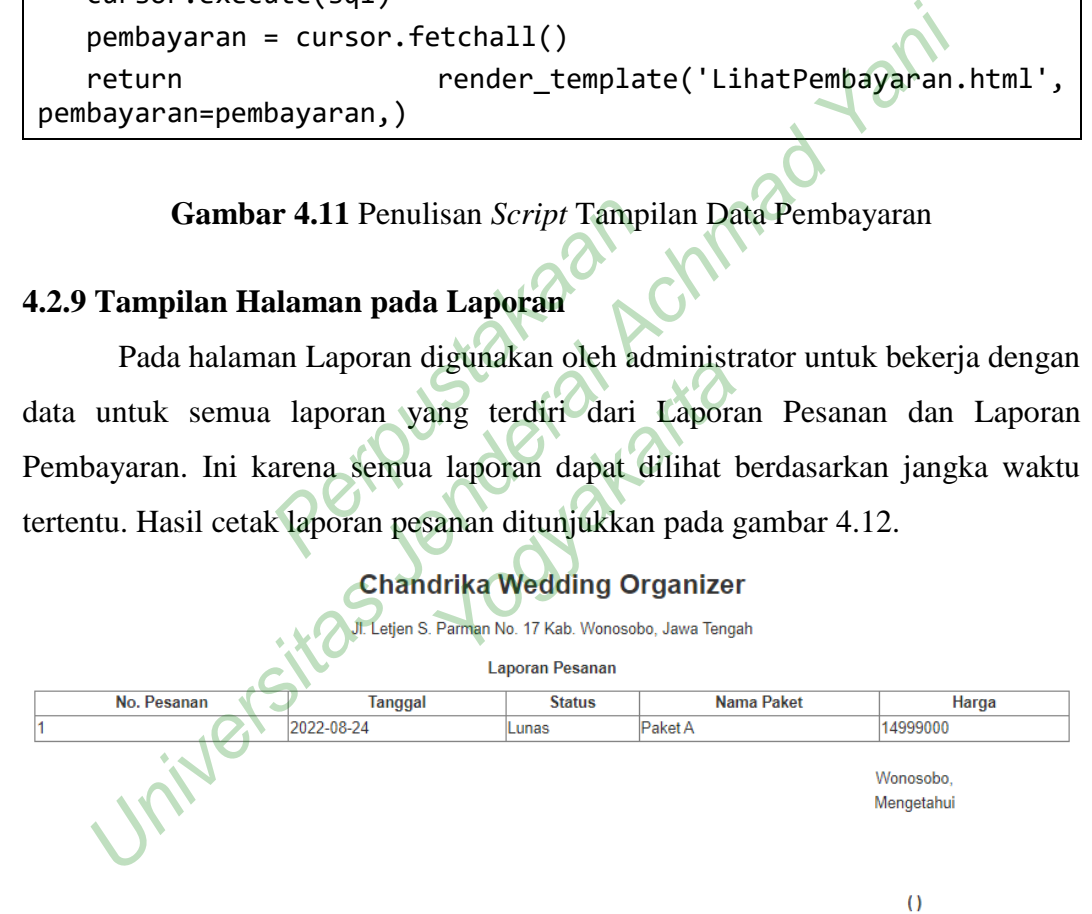

**Gambar 4.12** Hasil Cetak Laporan Pesanan

Laporan pembayaran adalah laporan yang menampilkan data pembayaran untuk setiap pesanan pelanggan. Tampilan hasil cetak laporan pembayaran ditunjukkan pada Gambar 4.13.

### **Chandrika Wedding Organizer**

Jl. Letjen S. Parman No. 17 Kab. Wonosobo, Jawa Tengah

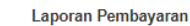

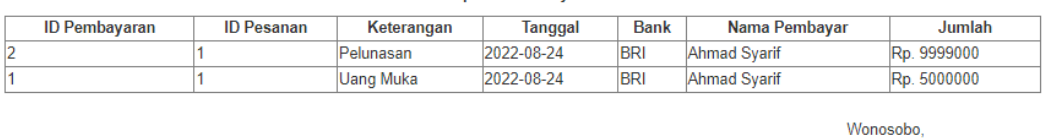

Mengetahui

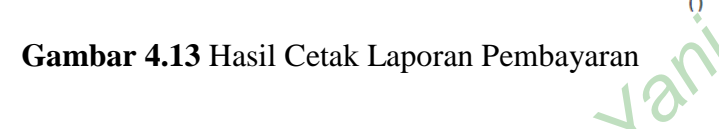

### **4.2.10 Tampilan Halaman Beranda**

Halaman beranda berisi informasi form untuk mencari data paket jasa wedding yang tersedia. Di bawah ini adalah tampilan halaman beranda. Tampilan halaman *home* publik ditunjukkan pada Gambar 4.14.

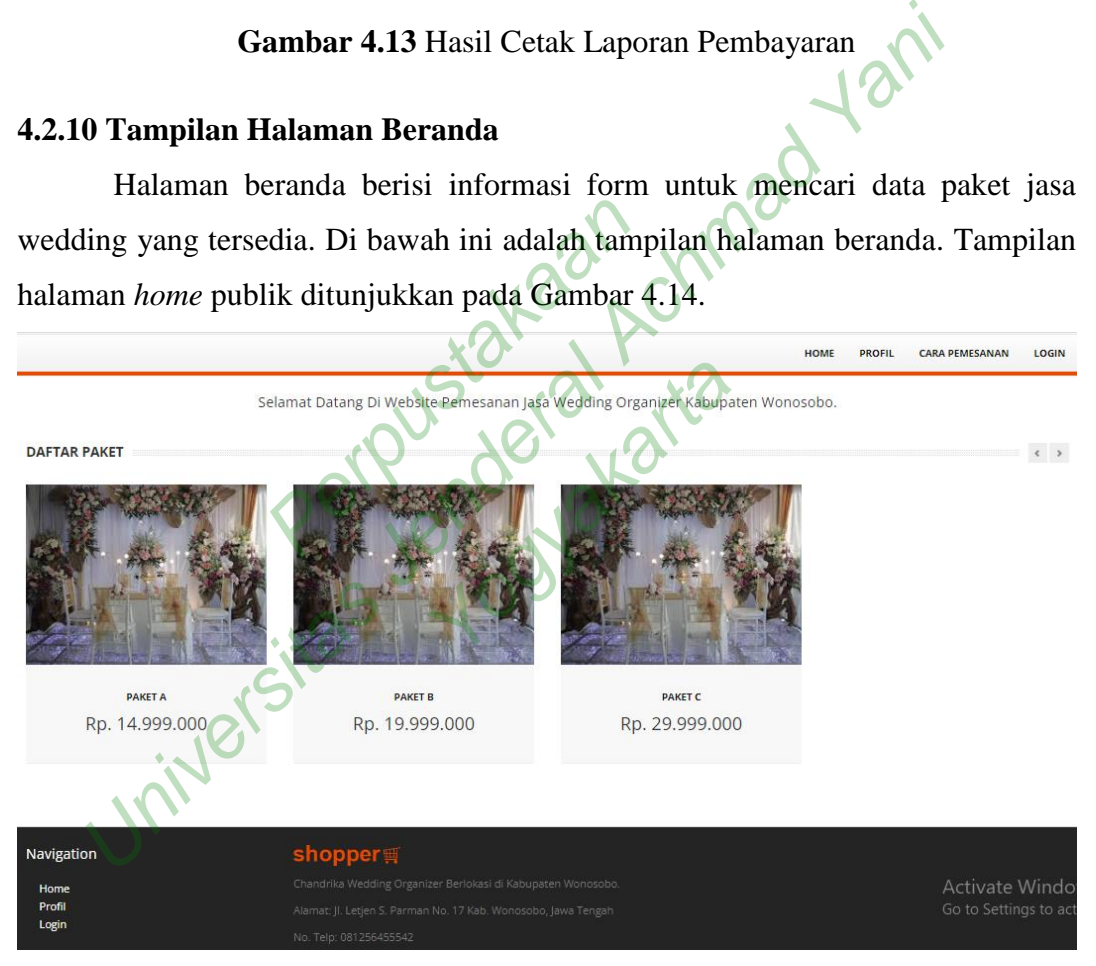

### **Gambar 4.14** Tampilan Halaman *Home* Publik

Pada halaman *home* ini terdapat gambar *header* yang berisi informasi Chandrika *Wedding Organizer*. Informasi paket ditampilkan dalam bentuk nama paket, harga, dan gambar paket. Pada halaman ini, pelanggan dapat melihat detail paket yang dibutuhkan dengan mengklik menu detail di bawah gambar paket.

### **4.2.11 Tampilan Formulir masuk dan pendaftaran pelanggan**

Halaman form masuk pelanggan adalah halaman yang digunakan member untuk masuk ke sistem. halaman ini berisi formulir email dan kata sandi yang dimasukkan dan divalidasi oleh pengguna. Jika alamat email dan kata sandi yang dimasukkan benar, Anda akan diarahkan ke halaman beranda. Namun, jika salah, Anda akan diarahkan ke halaman formulir pendaftaran dengan peringatan bahwa alamat email atau kata sandi Anda salah. Formulir pendaftaran adalah halaman bagi mereka yang belum terdaftar sebagai pelanggan untuk login. Tampilan form login pelanggan dan Register ditunjukkan pada Gambar 4.15.

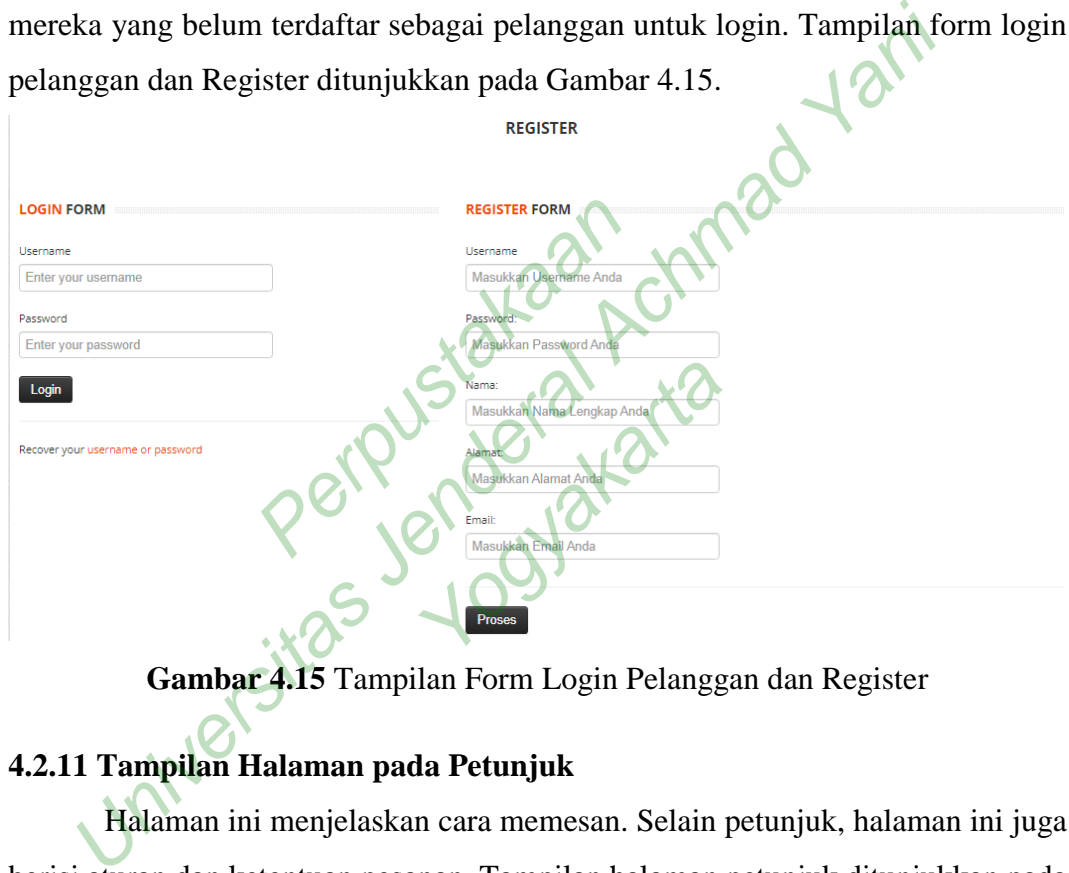

**Gambar 4.15** Tampilan Form Login Pelanggan dan Register

### **4.2.11 Tampilan Halaman pada Petunjuk**

Halaman ini menjelaskan cara memesan. Selain petunjuk, halaman ini juga berisi aturan dan ketentuan pesanan. Tampilan halaman petunjuk ditunjukkan pada Gambar 4.16.

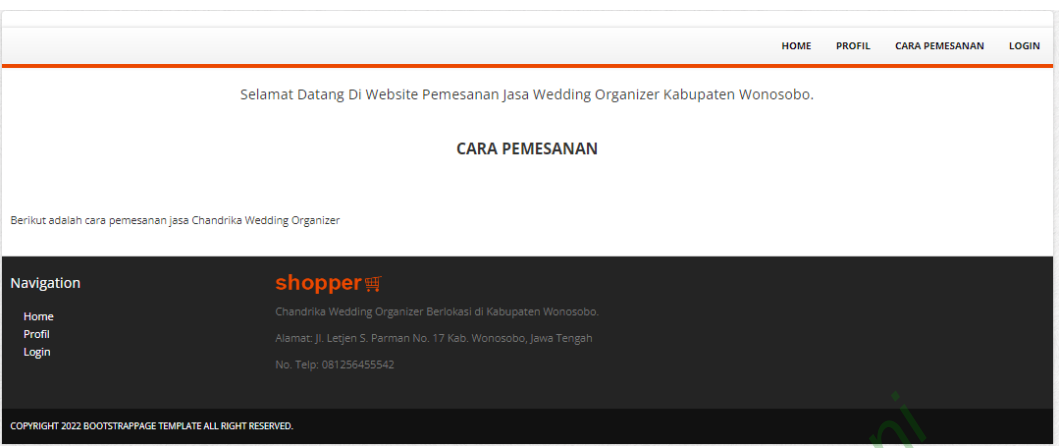

Gambar 4.16 Tampilan Halaman Petunjuk

## **4.2.12 Tampilan Halaman pada Pemesanan Jasa**

Memilih menu pesanan layanan membawa pelanggan ke menu pesanan layanan. Halaman form pemesanan berisi jenis paket yang dipilih oleh pelanggan. Setelah mengisi formulir sewa, Anda akan diarahkan ke halaman checkout. Gambar Memilih menu pesanan layanan memba<br>layanan. Halaman form pemesanan berisi jenis p<br>Setelah mengisi formulir sewa, Anda akan diarahl<br>4.17 menunjukkan tampilan *form* pemesanan. Gambar 4.16 Tampilan Halaman Petunjuk (2)<br>
2 Tampilan Halaman pada Pemesanan Jasa<br>
Memilih menu pesanan layanan membawa pelanggan ke menu<br>
nan. Halaman form pemesanan berisi jenis paket yang dipilih oleh p<br>
ah mengisi form mpemesanan.<br>Shooyakarta

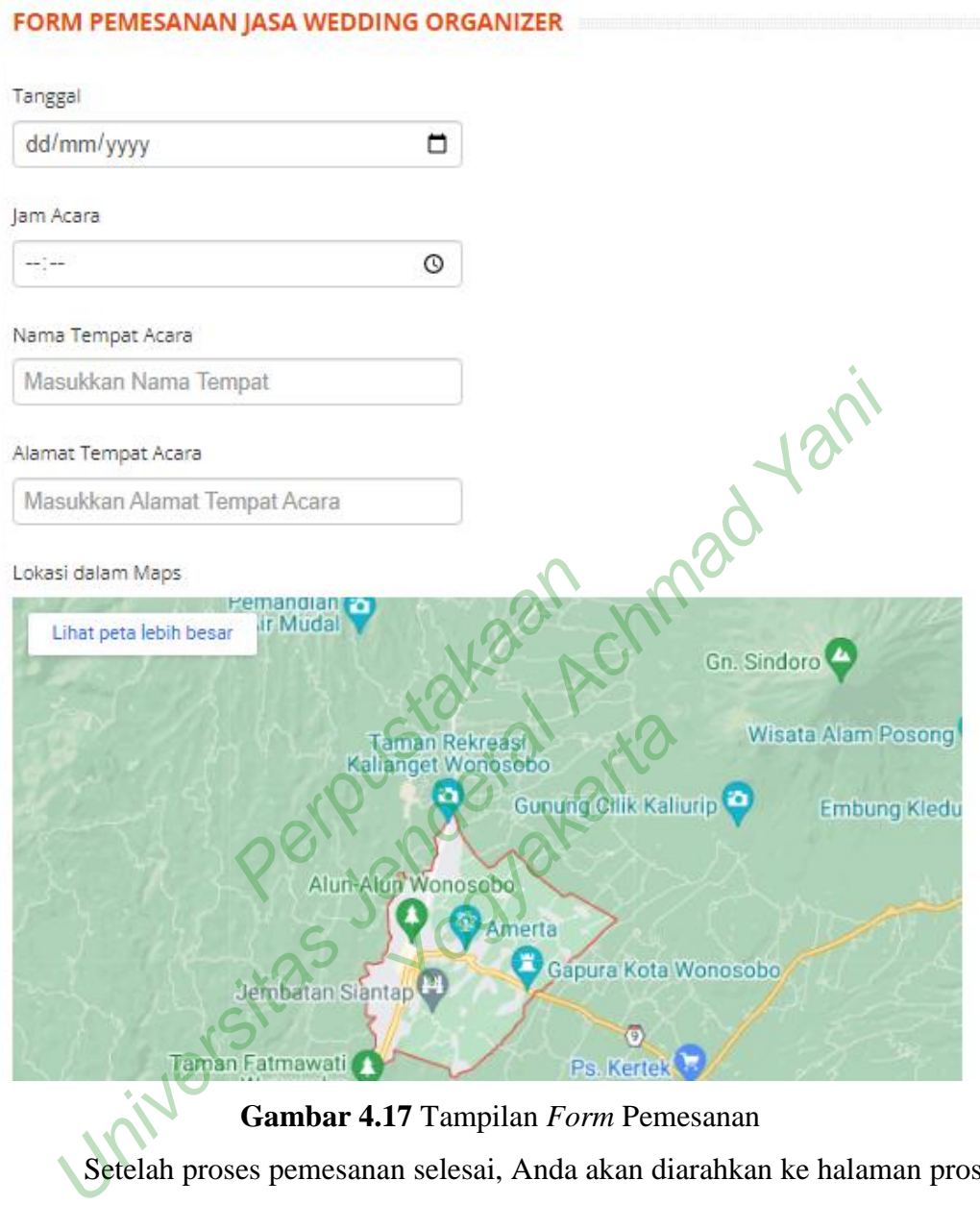

# **Gambar 4.17** Tampilan *Form* Pemesanan

Setelah proses pemesanan selesai, Anda akan diarahkan ke halaman proses sewa dengan detail pelanggan, detail paket yang dipesan dan pembayaran ke nomor rekening ini. Ini juga akan dikirim ke email pelanggan yang dimasukkan pada halaman formulir pendaftaran pelanggan sebelumnya.

### **DETAIL PESANAN**

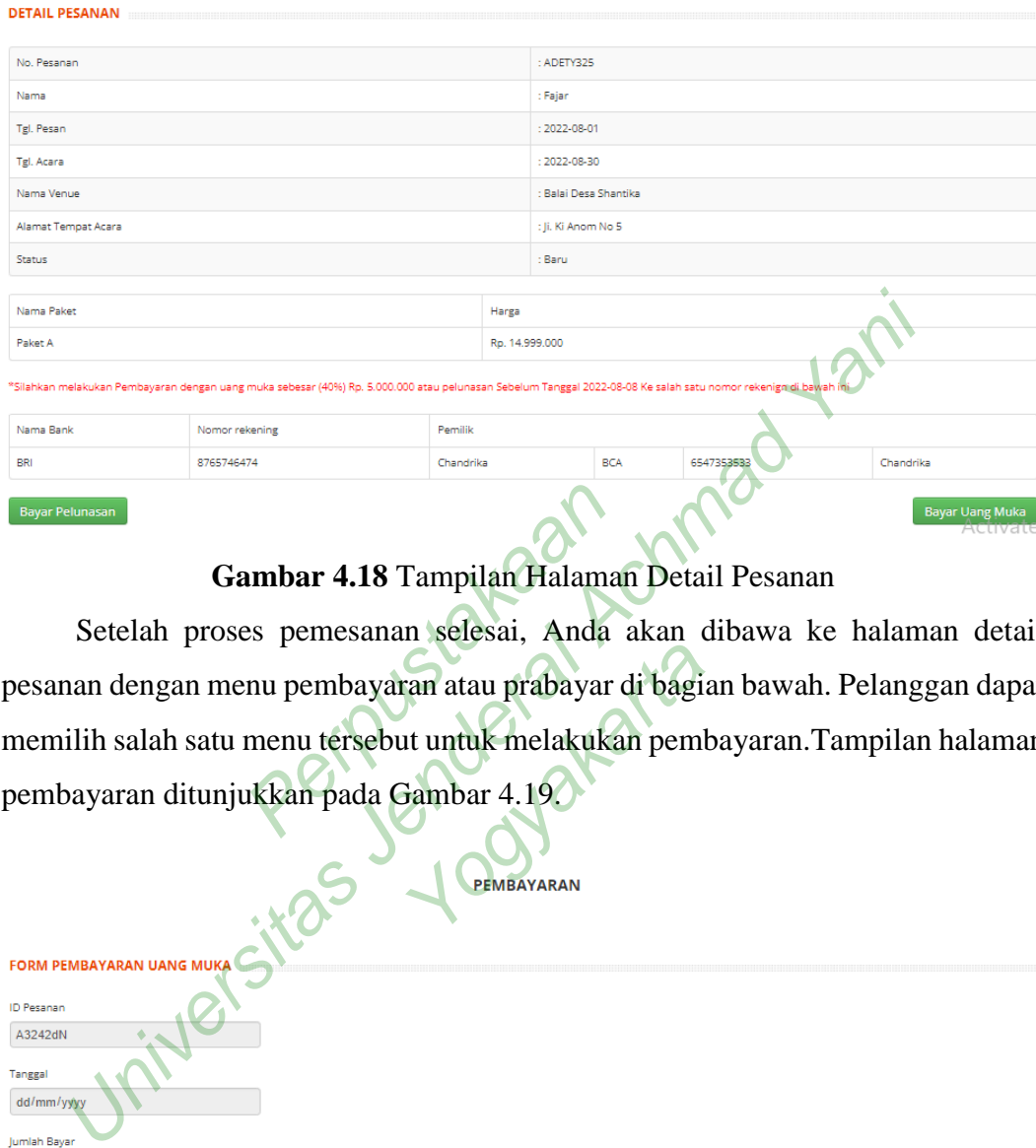

### **Gambar 4.18** Tampilan Halaman Detail Pesanan

Setelah proses pemesanan selesai, Anda akan dibawa ke halaman detail pesanan dengan menu pembayaran atau prabayar di bagian bawah. Pelanggan dapat memilih salah satu menu tersebut untuk melakukan pembayaran.Tampilan halaman pembayaran ditunjukkan pada Gambar 4.19. ambar 4.18 Tampilan Halama<br>es pemesanan selesai, Anda<br>nu pembayaran atau prabayar<br>menu tersebut untuk melakuka<br>ukkan pada Gambar 4.19.

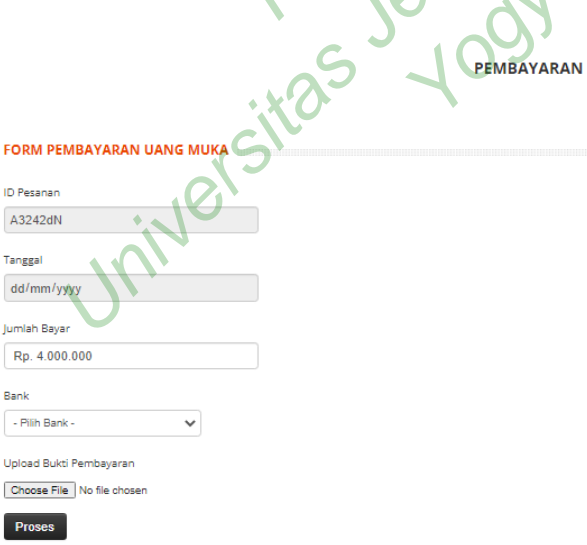

### **Gambar 4.19** Tampilan Halaman Pembayaran

### **4.3 PENGUJIAN /** *TESTING*

Tahap ini bertujuan untuk mengevaluasi sistem, mengurangi adanya kesalahan dan memastikan sistem dapat dipakai. Pengujian sistem menggunakan metode *blackbox*. Hasil uji fungsional ditunjukkan pada Tabel 4.1 sampai dengan 4.8. Di bawah ini adalah tes kotak hitam (*blackbox*).

### **4.3.1 Pengujian Black Box**

Tabel 4.1 sampai dengan Tabel 4.8 menunjukkan hasil pengujian fungsional pada pengujian black box. Di bawah ini adalah tes kotak hitam (*black box*):

1. Pengujian Verifikasi Login

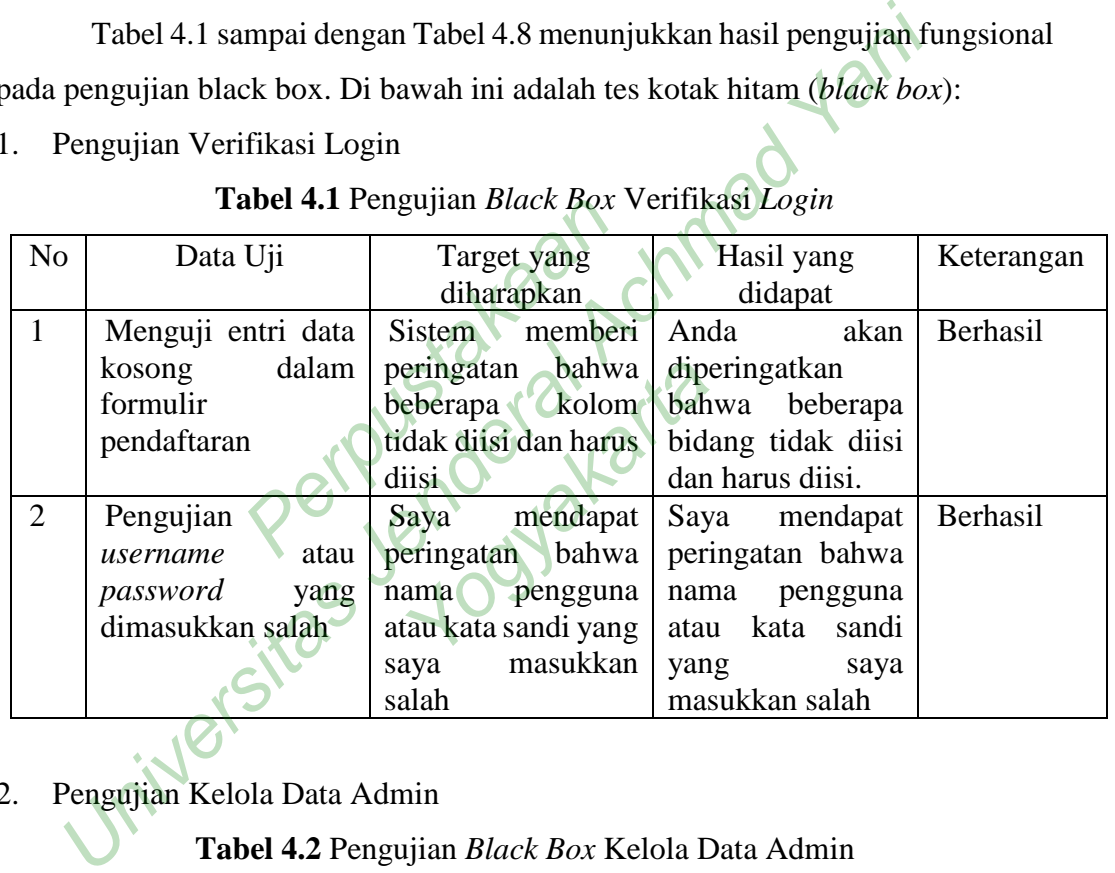

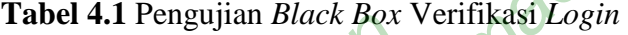

# 2. Pengujian Kelola Data Admin

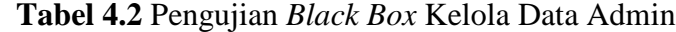

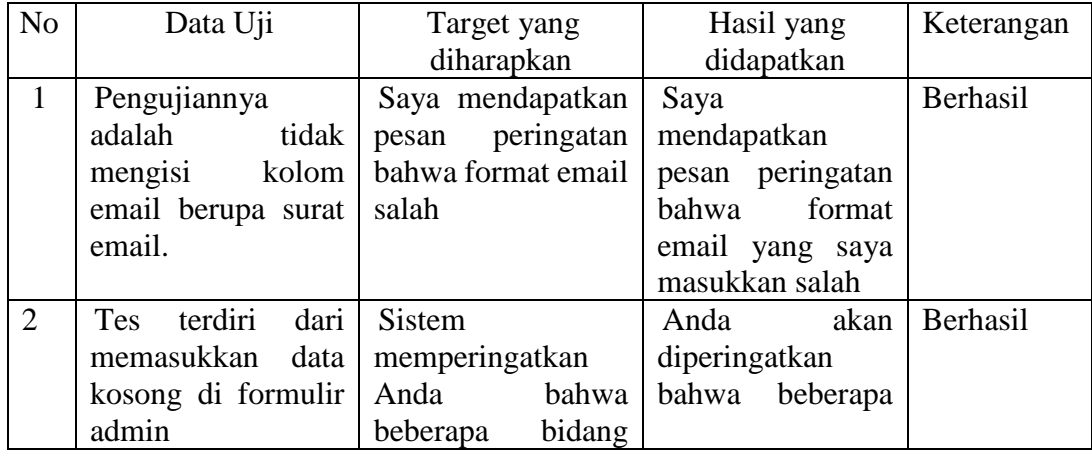

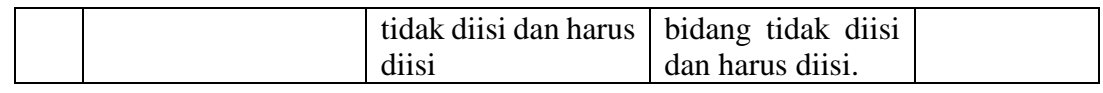

# 3. Pengujian Kelola Data Pelanggan

# **Tabel 4.3** Pengujian *Black Box* Kelola Data Pelanggan

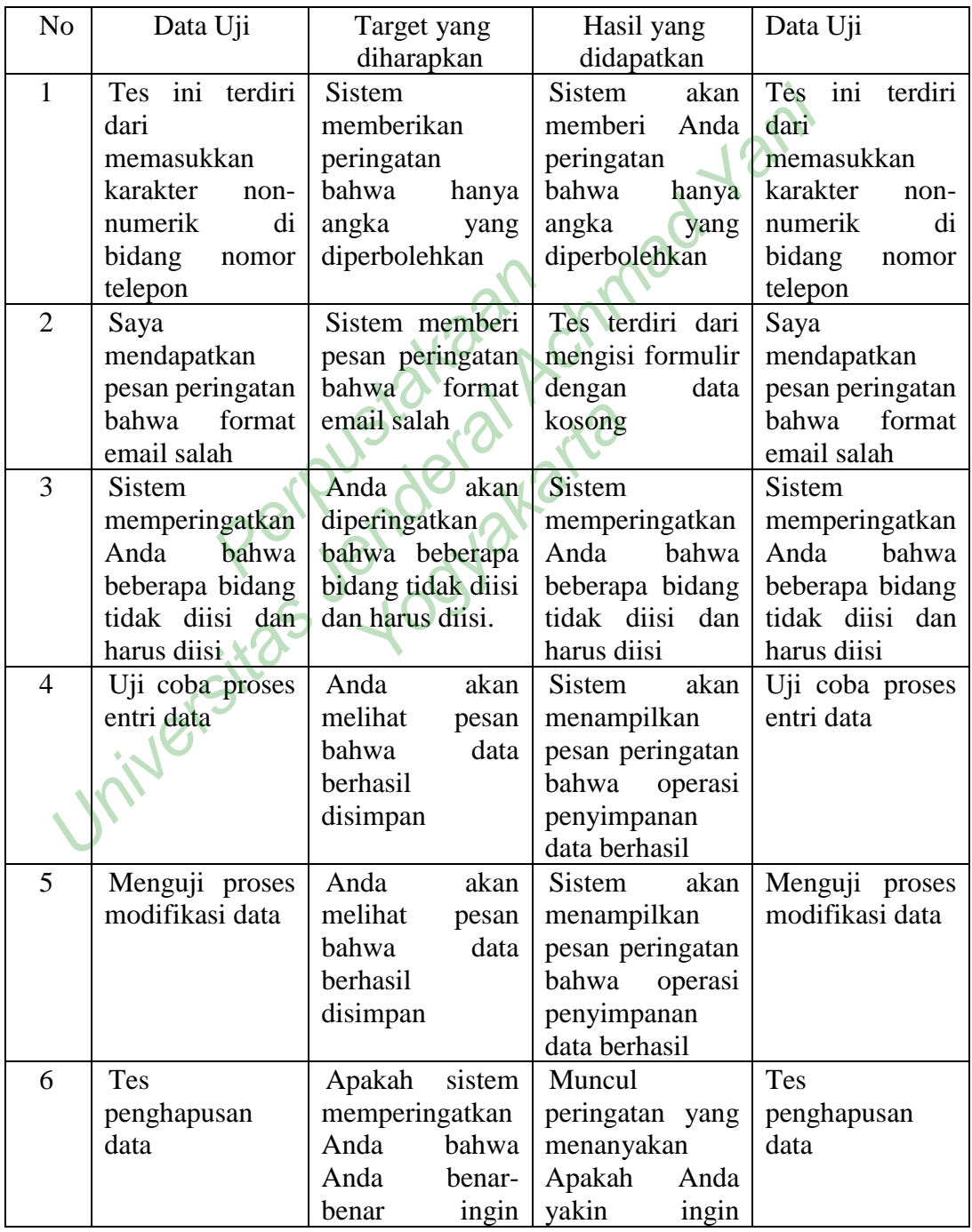

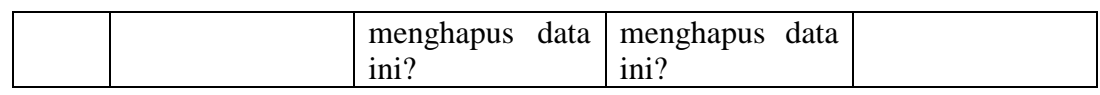

### 4. Pengujian Input Data Bank

### **Tabel 4.4** Pengujian *Black Box* Input Data Bank

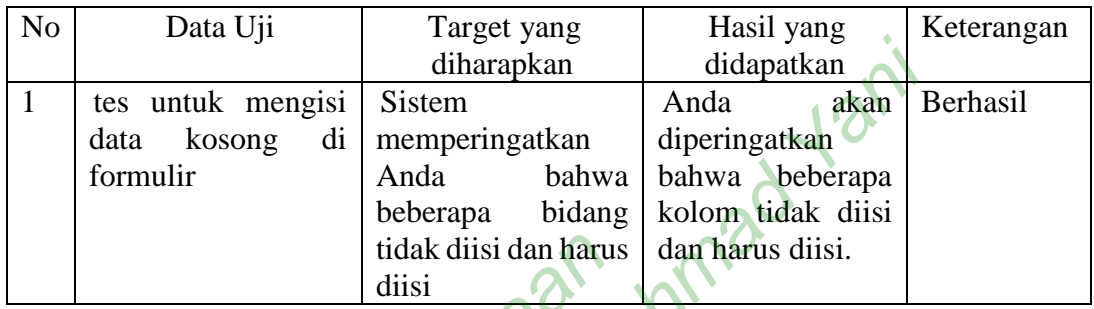

# 5. Pengujian Input Data Paket

### **Tabel 4.5** Pengujian *Black Box* Input Data Paket

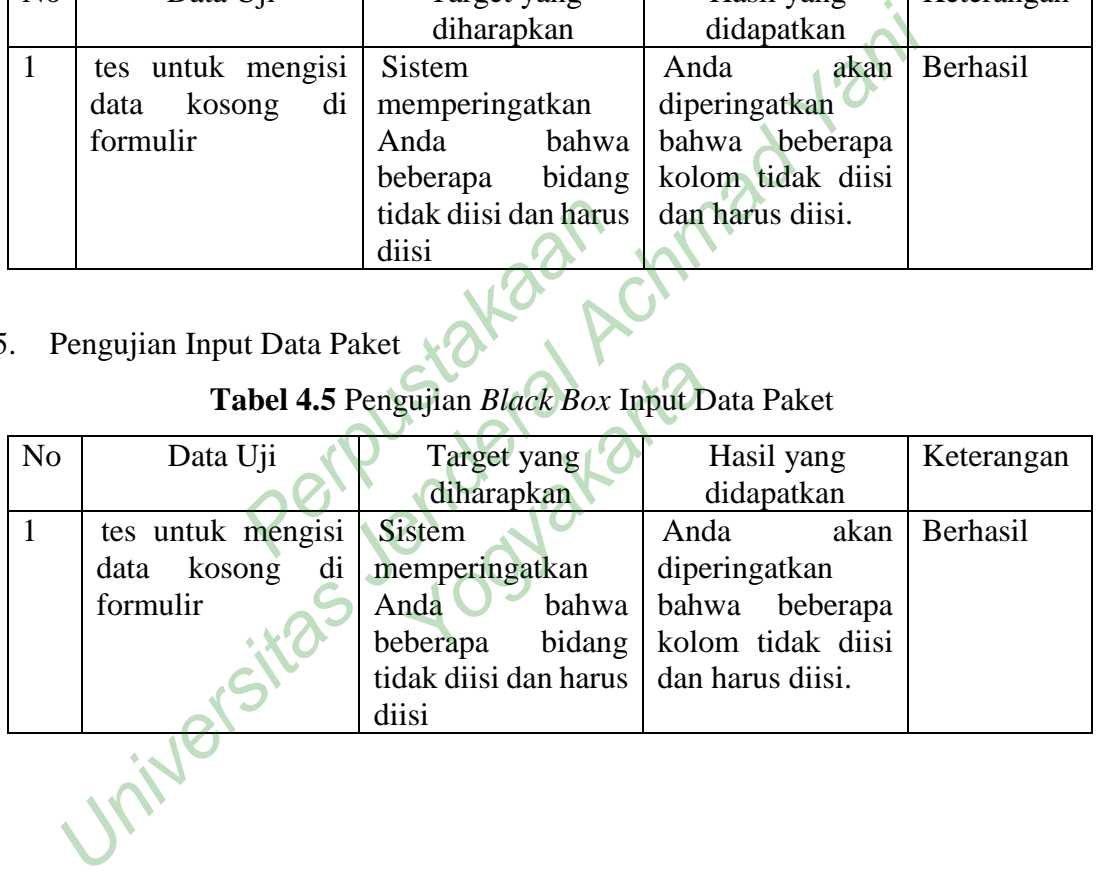

6. Pengujian Input Data Pemesanan

# **Tabel 4.6** Pengujian *Black Box* Input Data Pemesanan

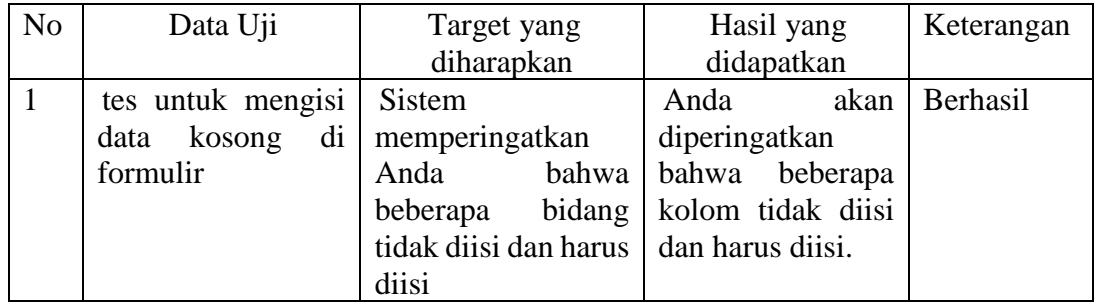

### 7. Pengujian Input Data Pembayaran

### **Tabel 4.7** Pengujian *Black Box* Input Data Pembayaran

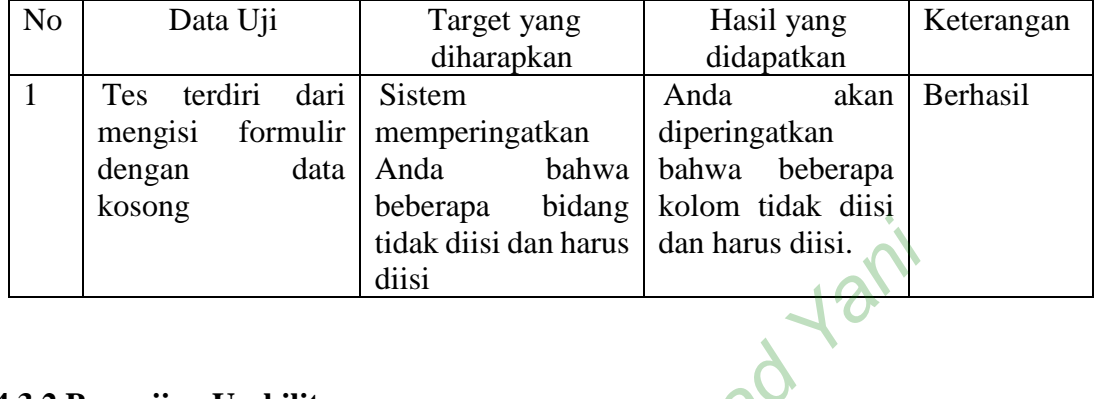

### **4.3.2 Pengujian Usabilitas**

Proses pengukuran usability dilakukan dengan memberikan kuesioner kepada pengguna mengenai usability dan kesesuaian kinerja sistem setelah melakukan demo sistem. Pengukuran usability dilakukan oleh 12 responden. Tabel 4.8 dan 4.9 menunjukkan ringkasan hasil survei. gukuran usability dilakukan<br>mengenai usability dan ke<br>istem. Pengukuran usability di<br>ukkan ringkasan hasil survei.<br>Tabel 4.8 Tabel N Fengujian Usabilitas<br>
Pengujian Usabilitas<br>
Pengujian Usabilitas<br>
Pengujian Usabilitas<br>
Pengujian mengenai usability dilakukan dengan memberikan<br>
da pengguna mengenai usability dilakukan dengan memberikan<br>
da pengguna meng

**Tabel 4.8** Tabel Nilai

|                                                 | melakukan denio sistem. 1 engukulan asabinty unakukan oleh 12 responden. 1 aber |                       |               |           |
|-------------------------------------------------|---------------------------------------------------------------------------------|-----------------------|---------------|-----------|
| 4.8 dan 4.9 menunjukkan ringkasan hasil survei. |                                                                                 |                       |               |           |
|                                                 |                                                                                 | Tabel 4.8 Tabel Nilai |               |           |
| PK                                              | <b>TS</b>                                                                       | KS                    | $\mathbf{CS}$ | <b>SS</b> |
| Nilai                                           |                                                                                 |                       |               |           |
|                                                 |                                                                                 |                       |               |           |

Keterangan:

PK = Pertanyaan Kuisioner CS = Cukup Setuju

 $TS = Tidak Setuju$   $S = Setuju$ 

 $KS = Kurang Setuju$   $SS = Sangat Setuju$ 

### **Tabel 4.9** Pengujian Usabilitas

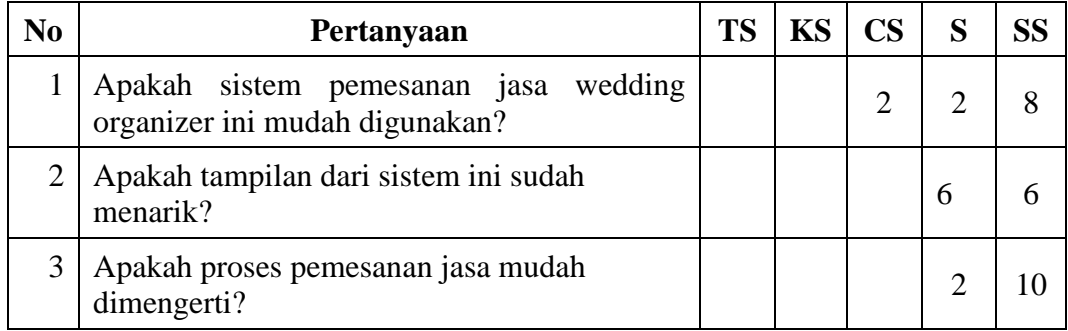

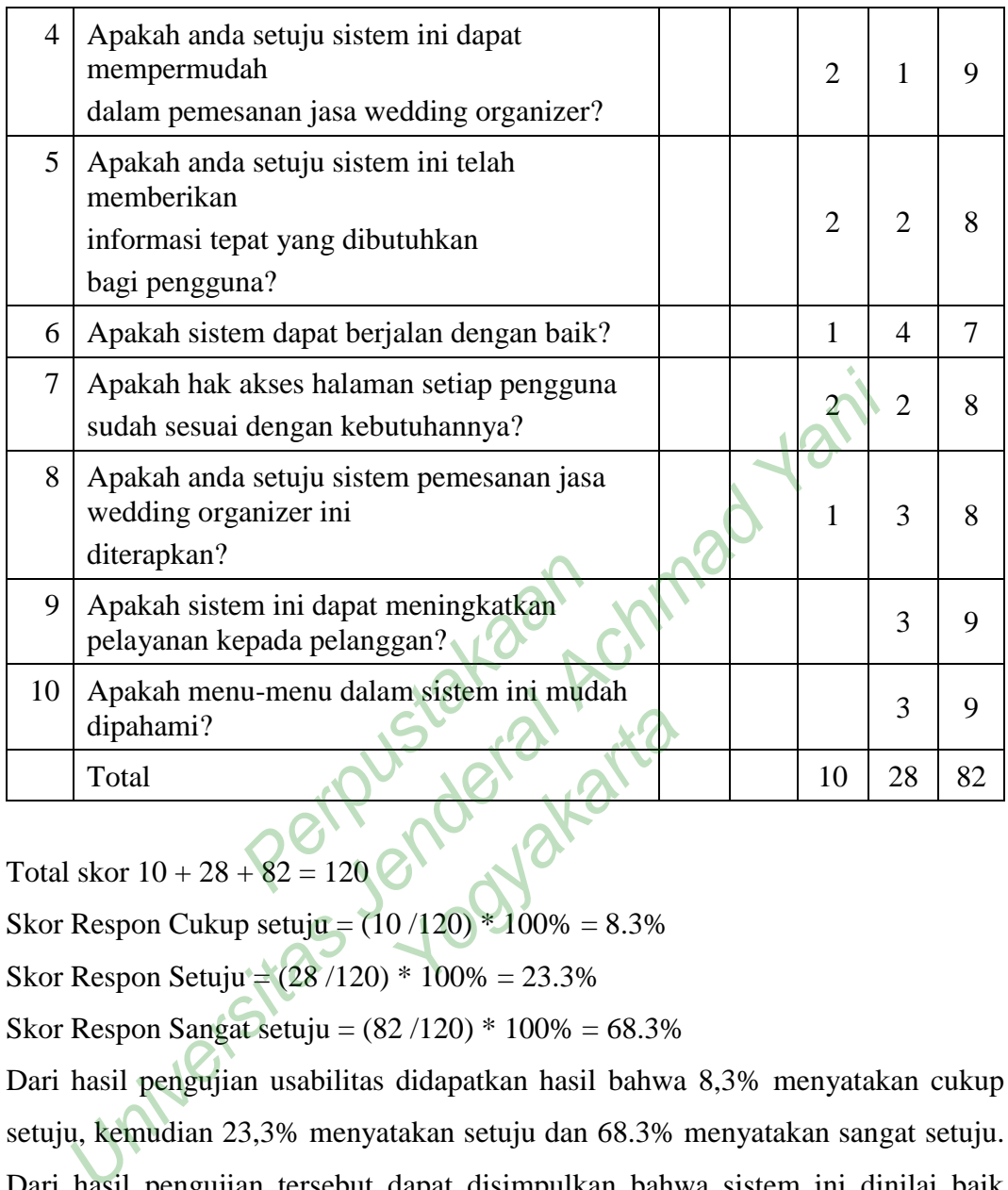

Skor Respon Cukup setuju =  $(10/120) * 100\% = 8.3\%$ 

Skor Respon Setuju = (28 /120) \* 100% = 23.3%

Skor Respon Sangat setuju =  $(82/120) * 100\% = 68.3\%$ 

Dari hasil pengujian usabilitas didapatkan hasil bahwa 8,3% menyatakan cukup setuju, kemudian 23,3% menyatakan setuju dan 68.3% menyatakan sangat setuju. Dari hasil pengujian tersebut dapat disimpulkan bahwa sistem ini dinilai baik karena dapat memenuhi kebutuhan pengguna.